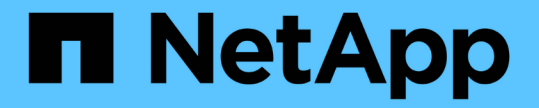

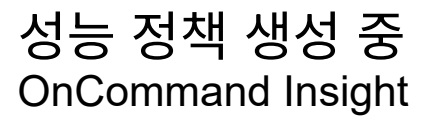

NetApp April 01, 2024

This PDF was generated from https://docs.netapp.com/ko-kr/oncommand-insight/howto/configuringperformance-and-assurance-violation-notifications.html on April 01, 2024. Always check docs.netapp.com for the latest.

# 목차

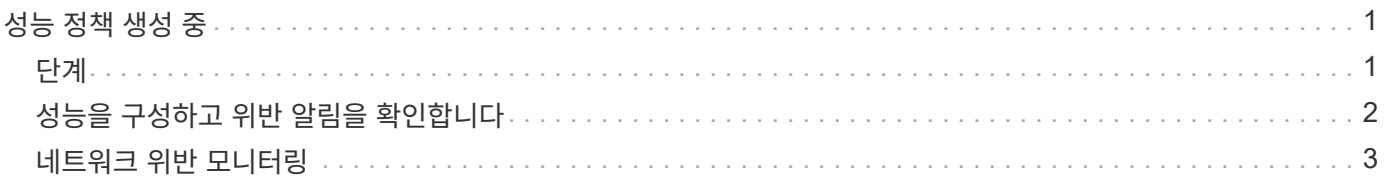

## <span id="page-2-0"></span>성능 정책 생성 중

성능 정책을 생성하여 네트워크 리소스와 관련된 문제를 알리기 위해 알림을 트리거하는 임계값을 설정합니다. 예를 들어, 스토리지 풀의 총 활용률이 60%를 초과할 경우 알림을 보낼 성능 정책을 생성할 수 있습니다.

## <span id="page-2-1"></span>단계

- 1. 브라우저에서 OnCommand Insight를 엽니다.
- 2. Manage \* > \* Performance Policies \* 를 선택합니다.

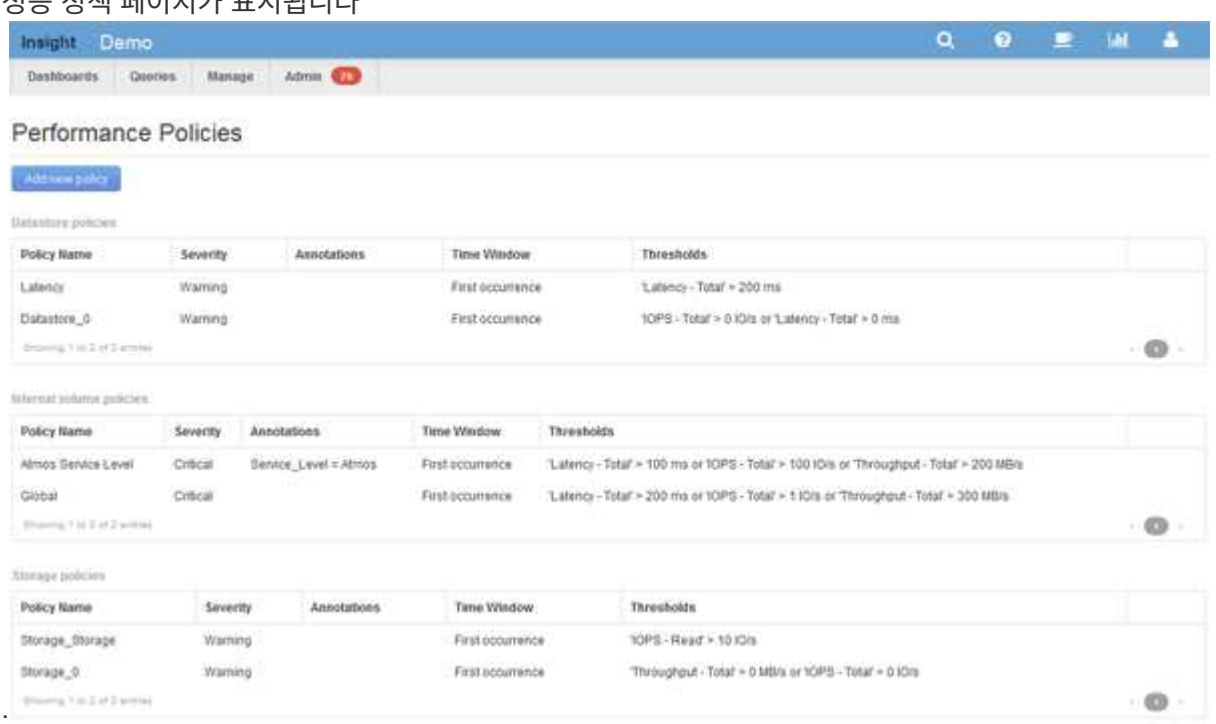

성능 정책 페이지가 표시됩니다

정책은 객체별로 구성되며 해당 객체의 목록에 나타나는 순서대로 평가됩니다.

3. 새 정책 추가 \* 를 클릭합니다.

정책 추가 대화 상자가 표시됩니다.

4. Policy name \* 필드에 정책 이름을 입력합니다.

개체의 다른 모든 정책 이름과 다른 이름을 사용해야 합니다. 예를 들어, 내부 볼륨에 대해 "지연 시간"이라는 두 가지 정책을 사용할 수는 없지만, 내부 볼륨에 대해 "지연 시간" 정책과 다른 볼륨에 대해 "지연 시간" 정책을 사용할 수 있습니다. 가장 좋은 방법은 개체 유형에 관계없이 모든 정책에 대해 항상 고유한 이름을 사용하는 것입니다.

- 5. Type \* 의 개체에 적용 목록에서 정책이 적용되는 개체 유형을 선택합니다.
- 6. With annotation \* (주석 포함 \*) 목록에서 주석 유형을 선택하고, 해당되는 경우 \* Value \* (값 \*) 상자에 주석 값을 입력하여 이 특정 주석 세트가 있는 개체에만 정책을 적용합니다.
- 7. 객체 유형으로 \* Port \* 를 선택한 경우 \* Connected to \* 목록에서 포트가 연결된 대상을 선택합니다.

8. [다음 창 뒤에 적용]목록에서 임계값 위반을 나타내기 위해 경고를 표시할 시기를 선택합니다.

첫 번째 발생 옵션은 첫 번째 데이터 샘플에서 임계값이 초과되면 알림을 트리거합니다. 다른 모든 옵션은 임계값을 한 번 넘어섰을 때 경고를 발생시키고 지정된 시간 이상 연속적으로 교차하는 경우에 발생합니다.

9. with severity \* 목록에서 위반 심각도를 선택합니다.

- 10. 기본적으로 정책 위반에 대한 전자 메일 알림이 글로벌 전자 메일 목록의 받는 사람에게 전송됩니다. 특정 정책에 대한 알림이 특정 수신자에게 전송되도록 이러한 설정을 재정의할 수 있습니다.
	- 링크를 클릭하여 받는 사람 목록을 연 다음 \* + \* 버튼을 클릭하여 받는 사람을 추가합니다. 해당 정책에 대한 위반 알림은 목록의 모든 수신자에게 전송됩니다.
- 11. 다음 중 하나라도 참인 경우 \* 알림 생성 섹션에서 \* 임의 \* 링크를 클릭하여 알림 트리거 방법을 제어합니다.

◦ \* 모두 \*

이 설정은 정책과 관련된 임계값 중 하나라도 넘을 경우 알림을 생성하는 기본 설정입니다.

◦ \* 모두 \*

이 설정은 정책에 대한 모든 임계값을 초과할 때 알림을 생성합니다. All \* 을 선택하면 성능 정책에 대해 생성한 첫 번째 임계값을 기본 규칙이라고 합니다. 기본 규칙 임계값이 성능 정책에 대해 가장 우려되는 위반인지 확인해야 합니다.

- 12. Create alert if \* 섹션에서 성능 카운터와 연산자를 선택한 다음 값을 입력하여 임계값을 생성합니다.
- 13. 임계값을 더 추가하려면 \* Add threshold \* (임계값 추가)를 클릭합니다.
- 14. 임계값을 제거하려면 휴지통 아이콘을 클릭합니다.
- 15. 경고 발생 시 정책 처리를 중지하려면 \* 알림이 생성되면 추가 정책 처리 중지 \* 확인란을 선택합니다.

예를 들어, 데이터 저장소에 대한 정책이 4개 있고 경고가 발생할 때 처리를 중지하도록 두 번째 정책이 구성된 경우 두 번째 정책 위반이 활성화되어 있는 동안에는 세 번째 정책과 네 번째 정책이 처리되지 않습니다.

16. 저장 \* 을 클릭합니다.

성능 정책 페이지가 표시되고 성능 정책이 개체 유형에 대한 정책 목록에 표시됩니다.

### <span id="page-3-0"></span>성능을 구성하고 위반 알림을 확인합니다

OnCommand Insight는 성능 관련 알림을 지원하고 위반을 보장합니다. 기본적으로 Insight는 이러한 위반에 대한 알림을 보내지 않습니다. Insight에서 이메일을 보내거나, syslog 메시지를 syslog 서버로 보내거나, 위반이 발생할 경우 SNMP 알림을 보내도록 구성해야 합니다.

#### 시작하기 전에

위반에 대한 e-메일, syslog 및 SNMP 전송 방법을 구성해야 합니다.

단계

1. 관리자 \* > \* 알림 \* 을 클릭합니다.

2. 이벤트 \* 를 클릭합니다.

- 3. 성능 위반 이벤트 \* 또는 \* 위반 이벤트 보증 \* 섹션에서 원하는 알림 방법(\* 이메일 **, \* Syslog \*** 또는 **\* SNMP \*)** 목록을 클릭하고 위반의 심각도 수준**(** 경고 이상 \* 또는 \* 긴급 \*)을 선택합니다.
- 4. 저장 \* 을 클릭합니다.

### <span id="page-4-0"></span>네트워크 위반 모니터링

Insight에서 성능 정책에 설정된 임계값으로 인해 위반을 생성하는 경우 위반 대시보드 를 사용하여 해당 위반 사항을 볼 수 있습니다. 대시보드에는 네트워크에서 발생하는 모든 위반 사항이 나열되며 이를 통해 문제를 찾아 해결할 수 있습니다.

### 단계

- 1. 브라우저에서 OnCommand Insight를 엽니다.
- 2. Insight 도구 모음에서 \* 대시보드 \* 를 클릭하고 \* 위반 대시보드 \* 를 선택합니다.

위반 대시보드가 표시됩니다.

- 3. Policies \* 파이 차트에서는 다음과 같은 방법으로 \* 위반 항목을 사용할 수 있습니다.
	- 특정 정책 또는 메트릭에 대해 발생한 총 위반의 비율을 표시하기 위해 차트의 임의 슬라이스 위에 커서를 배치할 수 있습니다.
	- 차트의 한 조각을 "확대"하려면 차트 조각을 클릭하면 나머지 차트에서 멀리 이동하여 해당 슬라이스를 더 강조하고 연구할 수 있습니다.
	- 를 클릭할 수 있습니다 ♪ 아이콘을 클릭하여 원형 차트를 전체 화면 모드로 표시하고 을 클릭합니다 ↓ 다시 한 번 클릭하여 원형 차트를 최소화합니다. 파이 차트는 최대 5개의 조각을 포함할 수 있으므로 위반을 생성하는 6개의 정책이 있는 경우 Insight는 5번째 슬라이스와 6번째 슬라이스를 ""기타" 슬라이스로 결합합니다. Insight는 가장 많은 위반 사항을 첫 번째 슬라이스에 할당하고 두 번째 슬라이스에 가장 많은 위반 사항을 할당합니다.
- 4. 다음과 같은 방법으로 \* 위반 이력 \* 차트를 사용할 수 있습니다.
	- 차트 위에 커서를 놓으면 특정 시간에 발생한 총 위반 수와 지정된 각 메트릭에 대해 발생한 총 위반 횟수를 표시할 수 있습니다.
	- 범례 레이블을 클릭하여 범례와 관련된 데이터를 차트에서 제거할 수 있습니다.

범례를 클릭하여 데이터를 다시 표시합니다.

- 를 클릭할 수 있습니다 ↓ 아이콘을 클릭하여 차트를 전체 화면 모드로 표시하고 을 클릭합니다 ↓ 다시 한 번 클릭하여 원형 차트를 최소화합니다.
- 5. 다음과 같은 방법으로 \* 위반 표 \* 를 사용할 수 있습니다.
	- 를 클릭할 수 있습니다 아이콘을 클릭하여 전체 화면 모드로 테이블을 표시하고 을 클릭합니다 다시 한 번 클릭하여 원형 차트를 최소화합니다.

창 크기가 너무 작은 경우 위반 테이블에는 세 개의 열만 표시되지만 을 클릭하면 표시됩니다 , 추가 열(최대 7개)이 표시됩니다.

◦ 특정 기간(\* 1h \*, \* 3h \*, \* 24h \*, \* 3D \*, \* 7d \*, 및 \* 30d \*), Insight에서 선택한 기간 동안 최대 1000건의

위반 사례를 보여줍니다.

- 필터 \* 상자를 사용하여 원하는 위반만 표시할 수 있습니다.
- 열 머리글의 화살표를 클릭하여 테이블의 열 정렬 순서를 오름차순(위쪽 화살표) 또는 내림차순(아래쪽 화살표 )으로 변경할 수 있습니다. 기본 정렬 순서로 돌아가려면 다른 열 머리글을 클릭합니다.

기본적으로 테이블에는 위반사항이 내림차순으로 표시됩니다.

- ID 열에서 위반을 클릭하여 위반 기간 동안 자산 페이지를 표시할 수 있습니다.
- 설명 열에서 리소스 링크(예: 스토리지 풀 및 스토리지 볼륨)를 클릭하여 해당 리소스와 연결된 자산 페이지를 표시할 수 있습니다.
- 정책 열에서 성능 정책 링크를 클릭하여 정책 편집 대화 상자를 표시할 수 있습니다.

너무 많거나 너무 많은 위반이 발생하는 경우 정책의 임계값을 조정할 수 있습니다.

- 한 페이지에 맞는 것보다 많은 데이터가 있는 경우 페이지 번호를 클릭하여 페이지별로 데이터를 탐색할 수 있습니다.
- $\cdot$  를 클릭할 수 있습니다  $\star$  을 클릭하여 위반 사항을 취소합니다.

Copyright © 2024 NetApp, Inc. All Rights Reserved. 미국에서 인쇄됨 본 문서의 어떠한 부분도 저작권 소유자의 사전 서면 승인 없이는 어떠한 형식이나 수단(복사, 녹음, 녹화 또는 전자 검색 시스템에 저장하는 것을 비롯한 그래픽, 전자적 또는 기계적 방법)으로도 복제될 수 없습니다.

NetApp이 저작권을 가진 자료에 있는 소프트웨어에는 아래의 라이센스와 고지사항이 적용됩니다.

본 소프트웨어는 NetApp에 의해 '있는 그대로' 제공되며 상품성 및 특정 목적에의 적합성에 대한 명시적 또는 묵시적 보증을 포함하여(이에 제한되지 않음) 어떠한 보증도 하지 않습니다. NetApp은 대체품 또는 대체 서비스의 조달, 사용 불능, 데이터 손실, 이익 손실, 영업 중단을 포함하여(이에 국한되지 않음), 이 소프트웨어의 사용으로 인해 발생하는 모든 직접 및 간접 손해, 우발적 손해, 특별 손해, 징벌적 손해, 결과적 손해의 발생에 대하여 그 발생 이유, 책임론, 계약 여부, 엄격한 책임, 불법 행위(과실 또는 그렇지 않은 경우)와 관계없이 어떠한 책임도 지지 않으며, 이와 같은 손실의 발생 가능성이 통지되었다 하더라도 마찬가지입니다.

NetApp은 본 문서에 설명된 제품을 언제든지 예고 없이 변경할 권리를 보유합니다. NetApp은 NetApp의 명시적인 서면 동의를 받은 경우를 제외하고 본 문서에 설명된 제품을 사용하여 발생하는 어떠한 문제에도 책임을 지지 않습니다. 본 제품의 사용 또는 구매의 경우 NetApp에서는 어떠한 특허권, 상표권 또는 기타 지적 재산권이 적용되는 라이센스도 제공하지 않습니다.

본 설명서에 설명된 제품은 하나 이상의 미국 특허, 해외 특허 또는 출원 중인 특허로 보호됩니다.

제한적 권리 표시: 정부에 의한 사용, 복제 또는 공개에는 DFARS 252.227-7013(2014년 2월) 및 FAR 52.227- 19(2007년 12월)의 기술 데이터-비상업적 품목에 대한 권리(Rights in Technical Data -Noncommercial Items) 조항의 하위 조항 (b)(3)에 설명된 제한사항이 적용됩니다.

여기에 포함된 데이터는 상업용 제품 및/또는 상업용 서비스(FAR 2.101에 정의)에 해당하며 NetApp, Inc.의 독점 자산입니다. 본 계약에 따라 제공되는 모든 NetApp 기술 데이터 및 컴퓨터 소프트웨어는 본질적으로 상업용이며 개인 비용만으로 개발되었습니다. 미국 정부는 데이터가 제공된 미국 계약과 관련하여 해당 계약을 지원하는 데에만 데이터에 대한 전 세계적으로 비독점적이고 양도할 수 없으며 재사용이 불가능하며 취소 불가능한 라이센스를 제한적으로 가집니다. 여기에 제공된 경우를 제외하고 NetApp, Inc.의 사전 서면 승인 없이는 이 데이터를 사용, 공개, 재생산, 수정, 수행 또는 표시할 수 없습니다. 미국 국방부에 대한 정부 라이센스는 DFARS 조항 252.227-7015(b)(2014년 2월)에 명시된 권한으로 제한됩니다.

#### 상표 정보

NETAPP, NETAPP 로고 및 <http://www.netapp.com/TM>에 나열된 마크는 NetApp, Inc.의 상표입니다. 기타 회사 및 제품 이름은 해당 소유자의 상표일 수 있습니다.